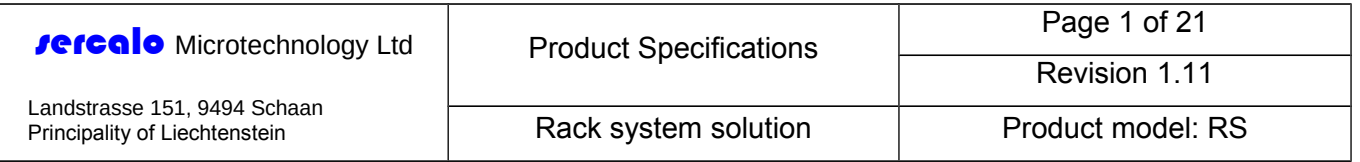

RS

# Rack system solution with interface

Revision 1.11 May, 2014

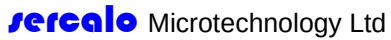

Revision 1.11

Rack system solution Froduct model: RS

### **TABLE OF CONTENTS**

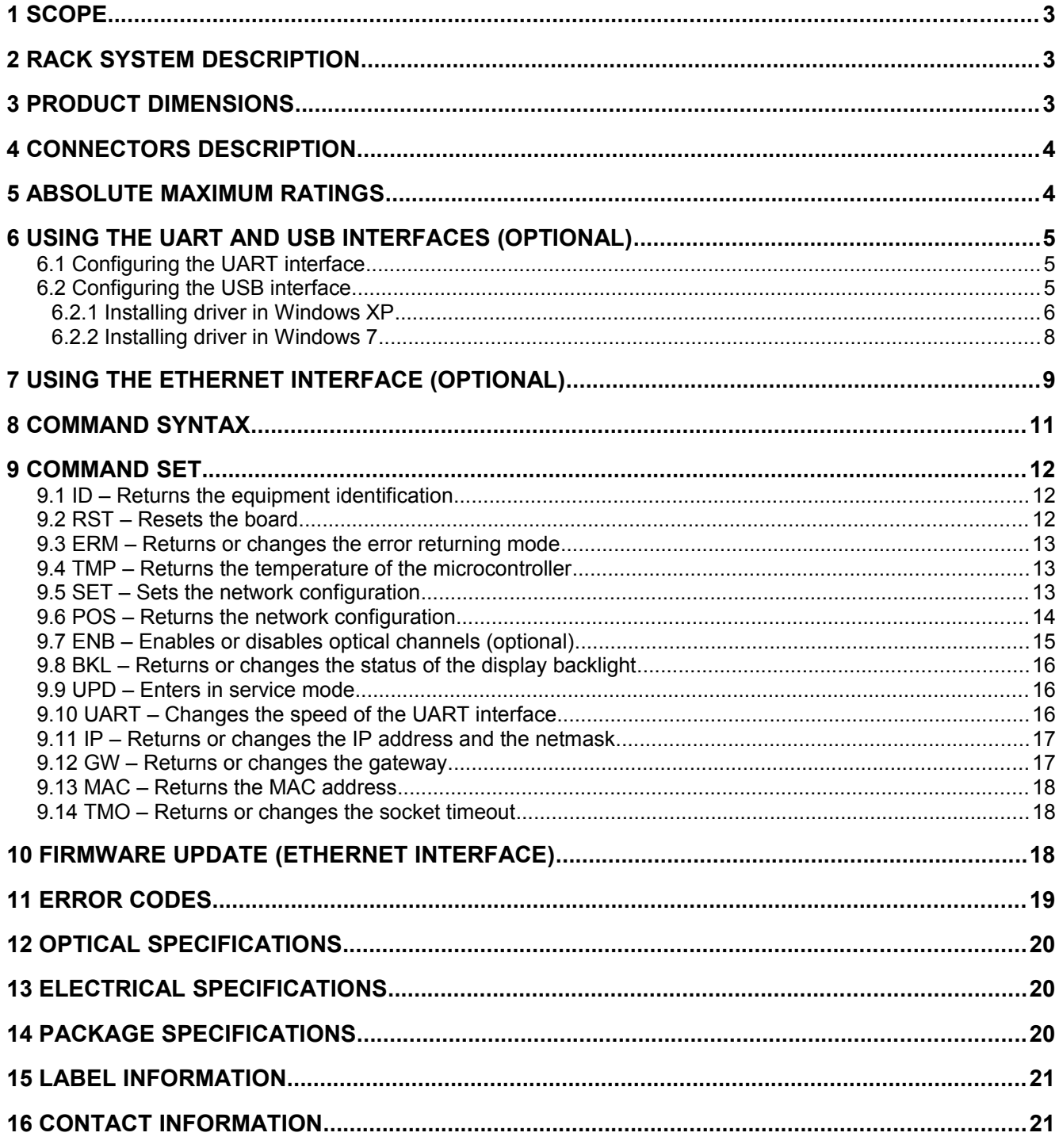

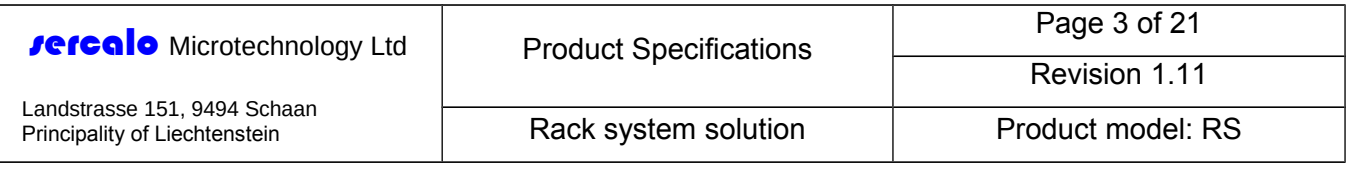

# <span id="page-2-2"></span>**1 Scope**

This manual describes the optical and electrical specifications of the RS switch rack system solution and details the communication protocol required to communicate with the device.

# <span id="page-2-1"></span>**2 Rack system description**

The **rercalo** RS series are all-optical switch solutions for demanding applications in fiber optic instrumentation or communication. The RS series is available with Ethernet, RS-232 or USB interface. The system can control a broad range of switching networks, supporting either single or multimode fibers. Contact us to discuss the availability of customized networks.

**rercalo**'s fiber optic NxM switches are based on a strictly non-blocking bidirectional architecture. Light from port A is routed to port B; an optional array of 1x1 switches independently enables or disables the channels of port A ([Figure 1\)](#page-2-3). The underlying MEMS technology permits to obtain low insertion loss combined with high crosstalk between channels.

**rercalo**'s highly reliable switching mechanism uses integrated micro-mirrors that can be moved in or out of the optical path by electrostatic actuation. The latching mechanism offers the best repeatability and long term stability. The component is designed to conform to Telcordia 1221 reliability standards.

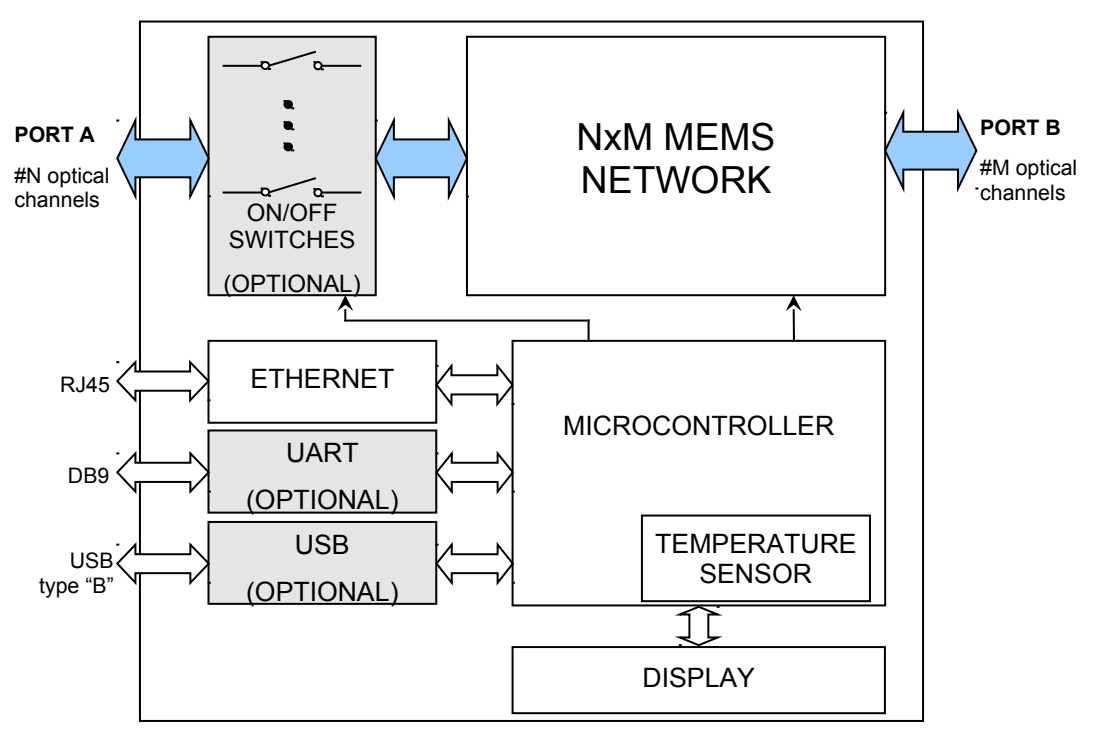

<span id="page-2-3"></span>**Figure 1 – Functional block diagram**

# <span id="page-2-0"></span>**3 Product Dimensions**

[Figure 2](#page-3-3) And [Figure 3](#page-3-2) depict the device layout. All dimensions are shown in millimeters.

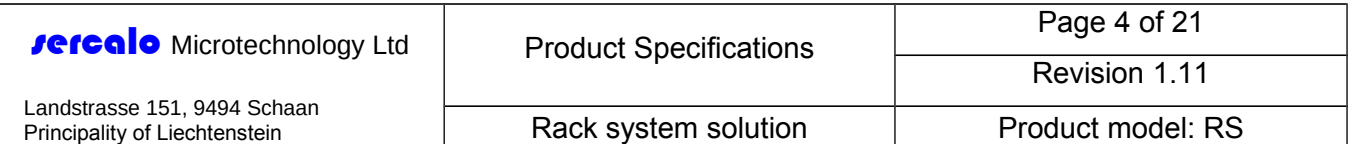

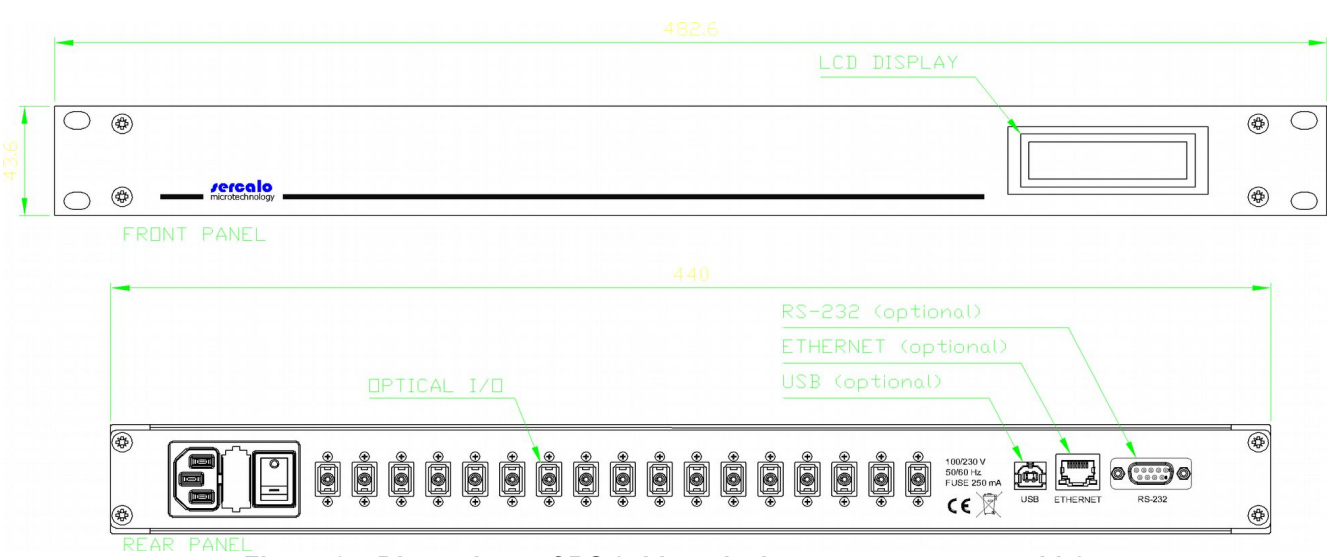

<span id="page-3-3"></span>**Figure 2 – Dimensions of RS (with optical connectors on rear side)**

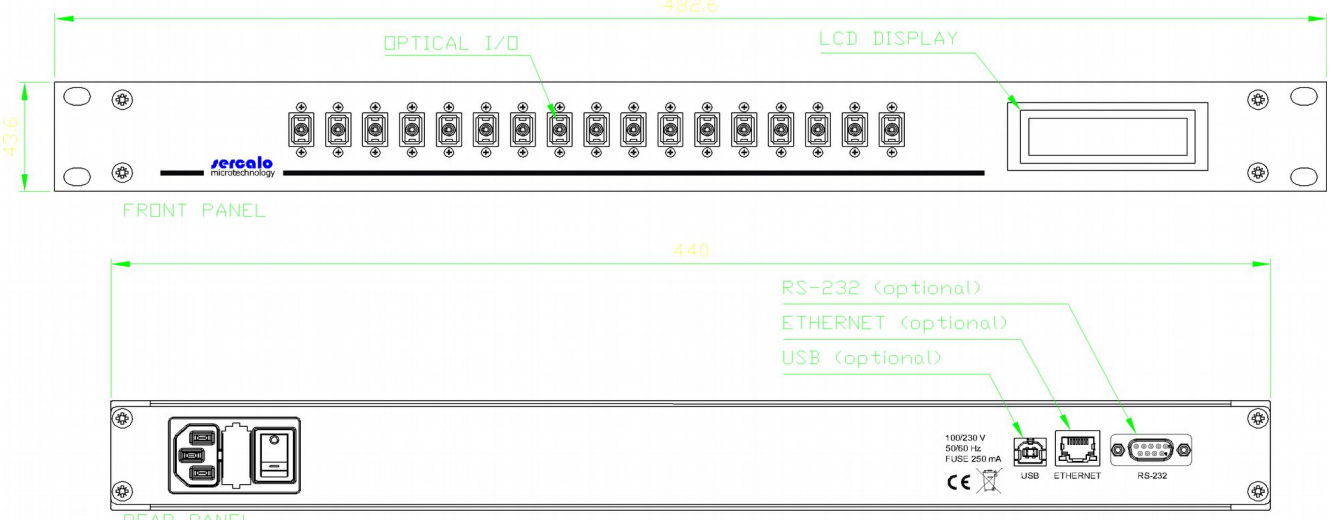

<span id="page-3-2"></span>**Figure 3 – Dimensions of RS (with optical connectors on front side)**

## <span id="page-3-1"></span>**4 Connectors Description**

The RS fiber optic switch is provided with the following connectors (depending on the requested option):

- **USB** It is a USB type B connector (*USB* option only).
- **Ethernet** It is an 8P8C modular connector (*Ethernet* option only).
- **RS-232** It is a D-subminiature DE-9 female connector (*RS-232* and *USB* options only).

## <span id="page-3-0"></span>**5 Absolute Maximum Ratings**

Applicable absolute maximum ratings for the full operating temperature range without causing irreversible damage to the device are listed in [Table 1.](#page-4-3)

Revision 1.11

Landstrasse 151, 9494 Schaan Principality of Liechtenstein

Rack system solution Froduct model: RS

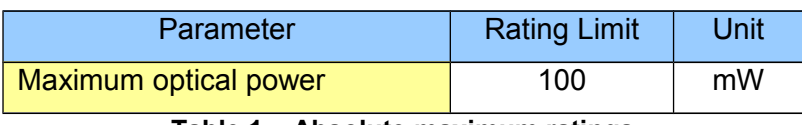

<span id="page-4-3"></span>**Table 1 – Absolute maximum ratings**

# <span id="page-4-2"></span>**6 Using the UART and USB Interfaces (Optional)**

## <span id="page-4-1"></span>*6.1 Configuring the UART interface*

[Table 2](#page-4-4) lists the requirements for the UART settings. The default baud rate (after power on or reset) is 9600 baud which remains in effect otherwise changed by the user. If a Windowsbased PC and HyperTerminal are used, the suggested configuration is displayed in [Figure 7.](#page-10-1)

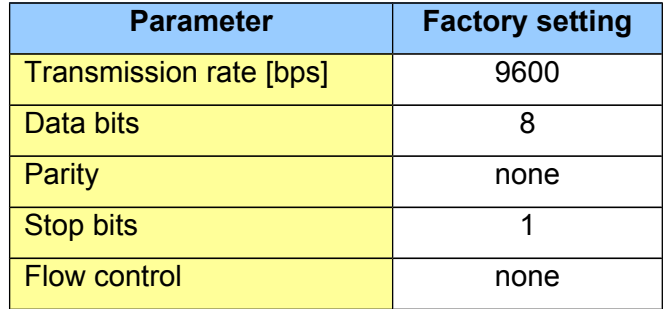

<span id="page-4-4"></span>**Table 2 – RS-232 settings after power on or reset**

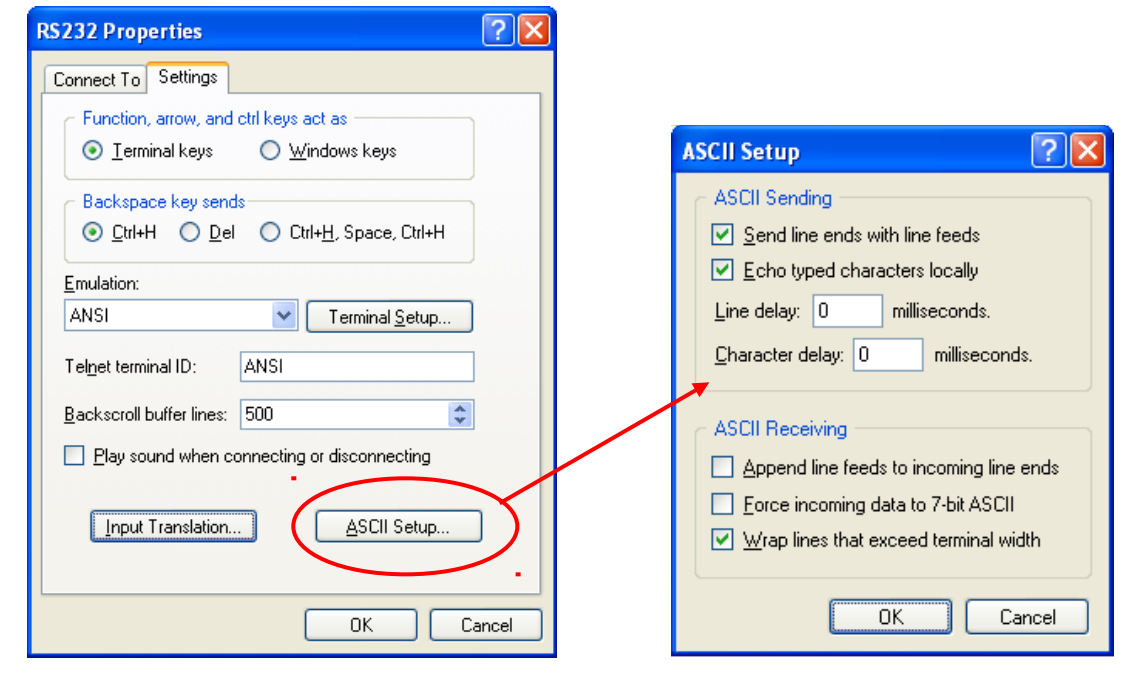

**Figure 4 – HyperTerminal RS-232 properties and ASCII setup.**

## <span id="page-4-0"></span>*6.2 Configuring the USB interface*

The USB interface acts as a Virtual COM Port (VCP): the provided driver causes the device to appear as an additional serial port available to the PC. Application software can access the device in the same way as it would access a standard serial port. If a Windows-based PC and HyperTerminal are used, the suggested configuration is reported in Paragraph [6.1.](#page-4-1) The USB interface can provide the necessary power supply to the product.

Contact **rerealo** for obtaining latest USB driver.

Information in this manuel is believed to be correct but Sercalo reserves the right to change specifications without notice at any time. [100-1175-1.8]

This document and its entire content are proprietary and confidential to Sercalo Microtechnology Ltd. Neither this document, nor any part of it, may be disclosed or conveyed to, used by or copied for, any third party without the prior written consent of Sercalo Microtechnology Ltd. All rights reserved. © Sercalo Microtechnology Ltd.

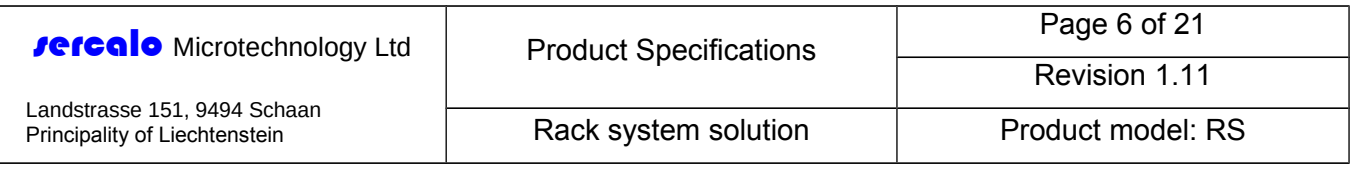

#### **6.2.1 Installing driver in Windows XP**

<span id="page-5-0"></span>1. Connect the device to a free USB port. The New Hardware Found Wizard should appear. At the request to connect to Windows Update, choose "**No, not this time**" then click the [**Next >**] button.

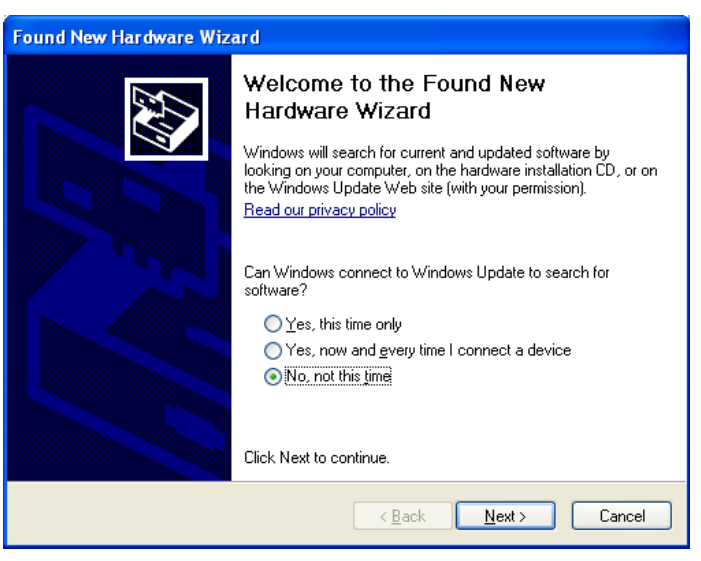

2. On the screen below, select "**Install from a list or specific location (Advanced)**" then click the [**Next >**] button.

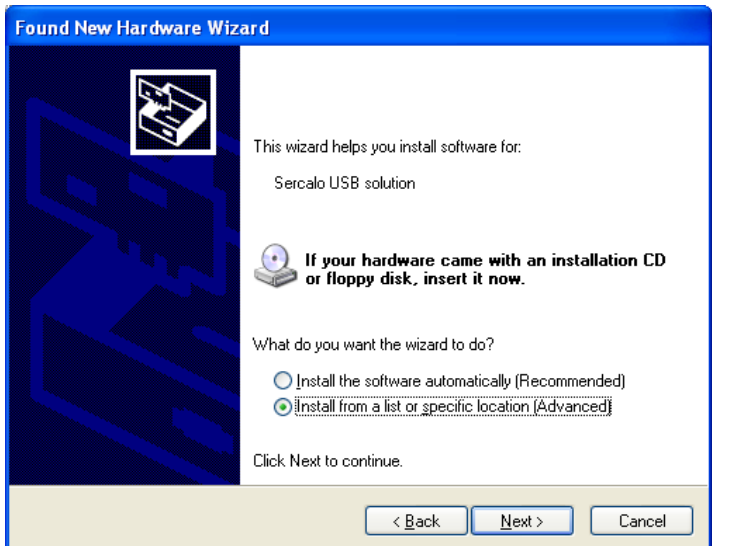

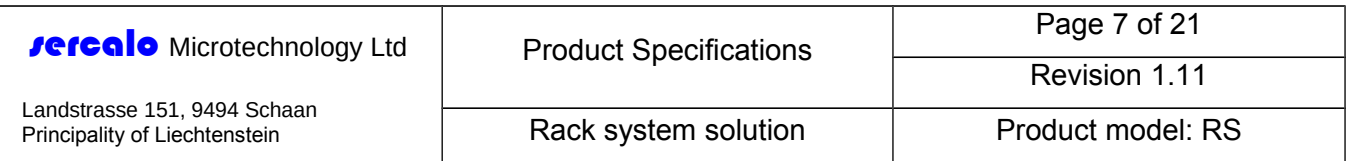

3. On the screen below: Select "**Search for the best driver in these locations**" Check "**Include this location in the search**:" Use the [**Browse**] button to find the file "**Sercalo\_USB.inf**" and click [**OK**]

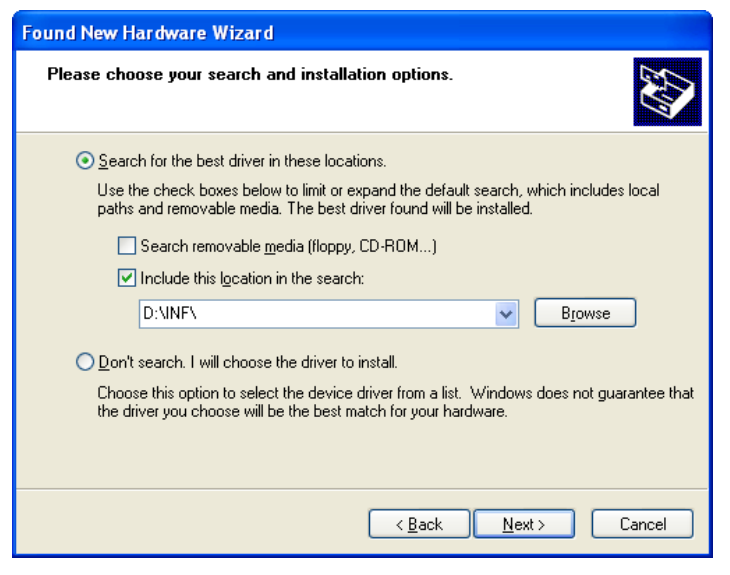

4. If a security warning appears, click [**Continue Anyway**]. The wizard will complete and a new "virtual" COM port will appear in your Device Manager.

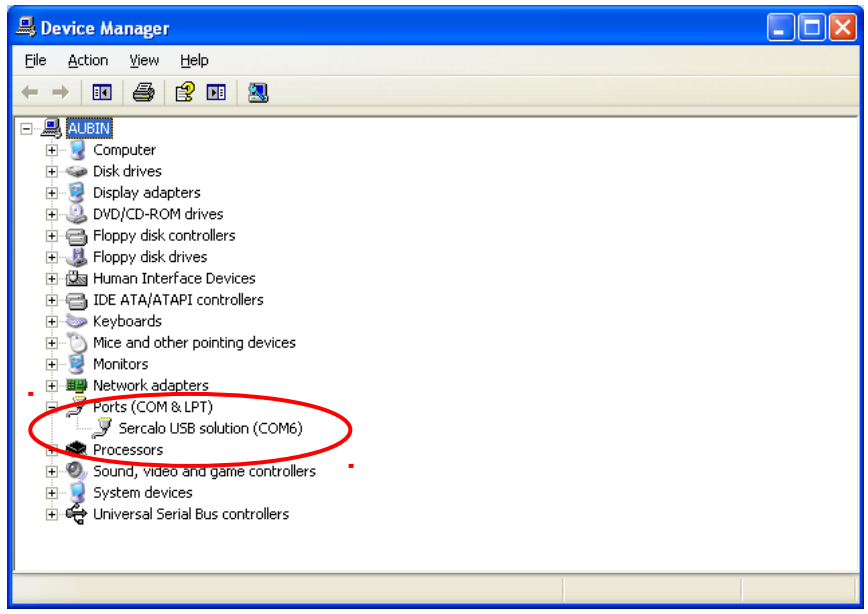

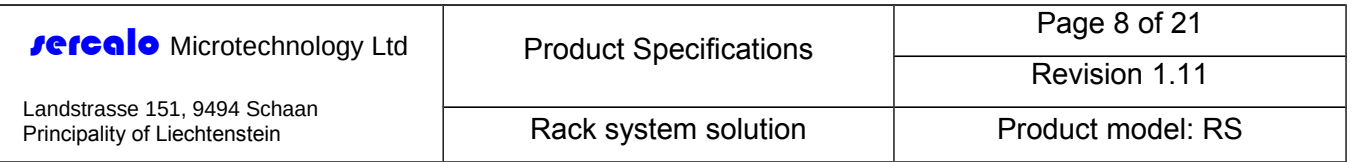

#### **6.2.2 Installing driver in Windows 7**

<span id="page-7-0"></span>1. Connect the device to a free USB port. The Driver Software Installation window should appear. Click on "**Skip obtaining driver software from Windows Update**" then click the [**Yes**] button on the confirmation dialog box.

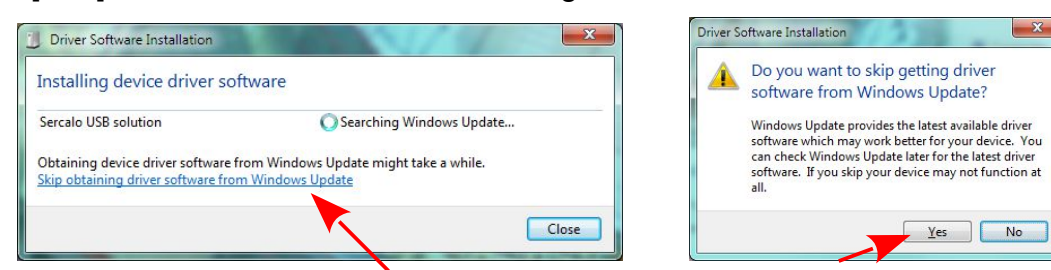

2. The Driver Software Installation window will report that the device was not successfully installed. Close it.

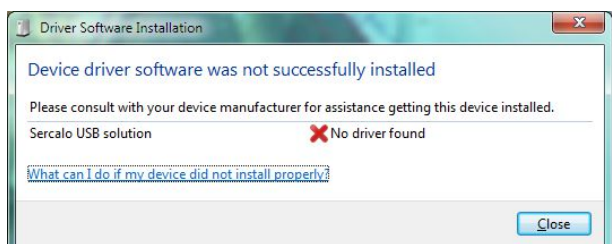

3. Open the Device Manager and right-click on "Sercalo USB solution". On the appearing context menu, choose "**Update Driver Software**".

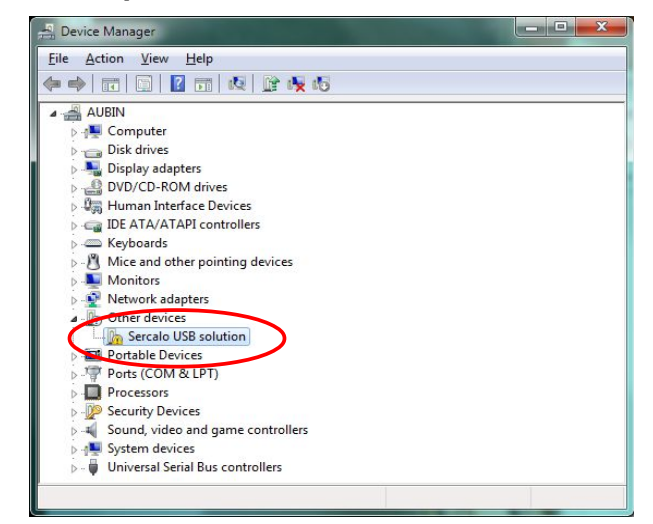

4. On the installation procedure, select "Browse my computer for driver software", then use the [**Browse**] button to find the file "**Sercalo\_USB.inf**" and click [**Next**].

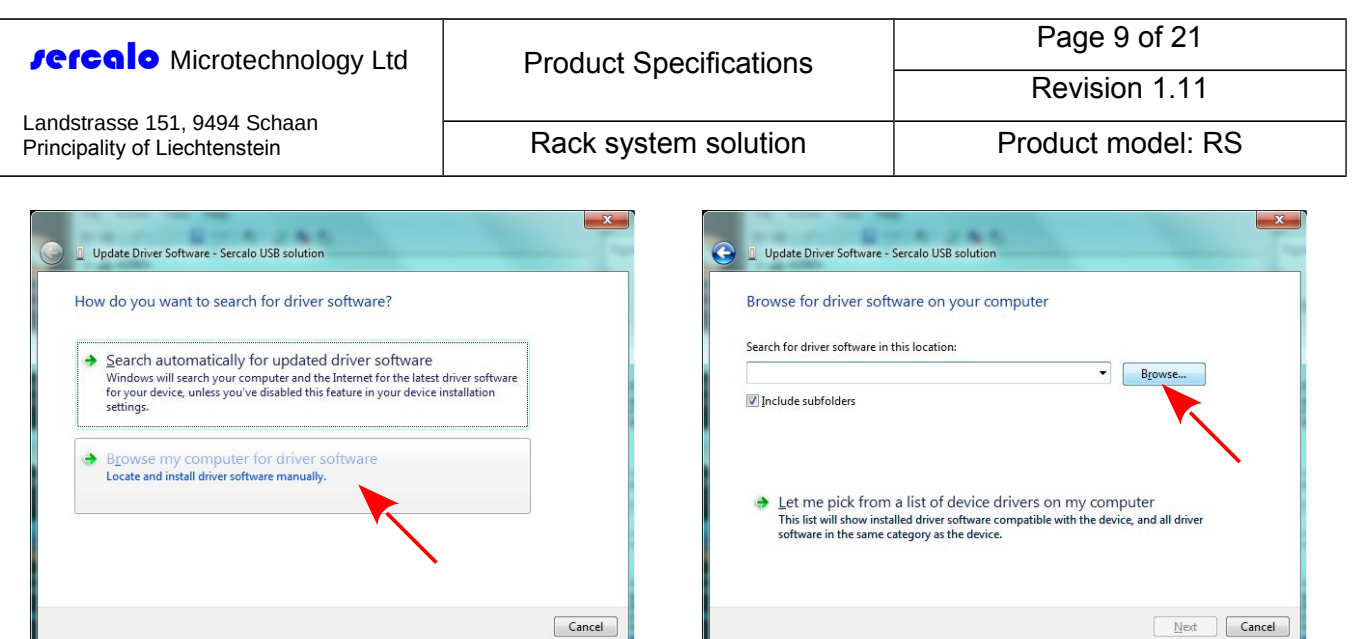

5. If a security warning appears, select "**Install this driver software anyway**". The wizard will complete and a new "virtual" COM port will appear in your Device Manager.

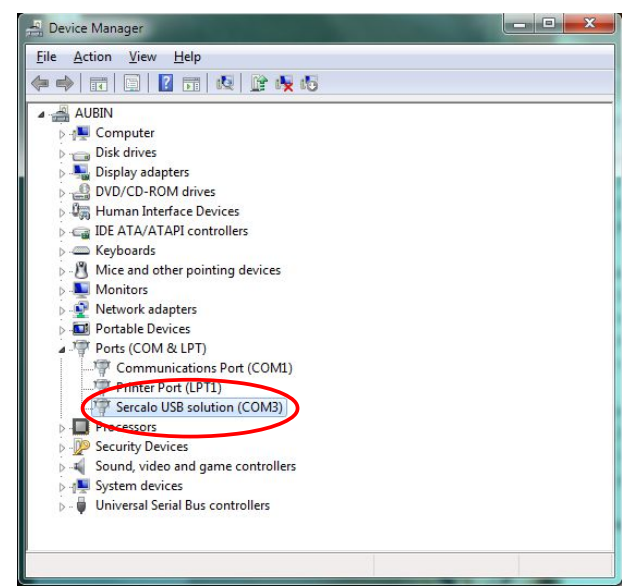

# <span id="page-8-0"></span>**7 Using the Ethernet Interface (Optional)**

The device can be controlled through a standard 10BASE-T Ethernet connection and Telnet protocol, using either a terminal emulator application (e.g., HyperTerminal or PuTTY) or an user application.

When a network cable is plugged on, the system auto-negotiate a full-duplex or an halfduplex communications using the last user-defined IP address. The factory-programmed IP address is "192.168.10.100".

Once the internal Telnet server connects with the client computer, it will reject any other connection attempts by other computers. This prevents multiple computers from trying to control the device at the same time.

If a Windows-based PC and HyperTerminal are used, follow the following steps:

- 1. Connect the Ethernet cable and switch on the rack system. Be sure that the device is in the same subnet of the PC.
- 2. Open HyperTerminal and setup a new connection as depicted in [Figure 5.](#page-9-0) The default communication port for the Telnet protocol is "23".

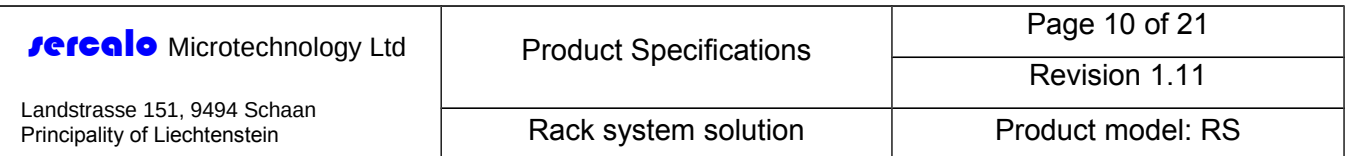

- 3. The suggested configuration for the ANSI is depicted in [Figure 6.](#page-9-1)
- 4. Choose Call→Call to start the communication.

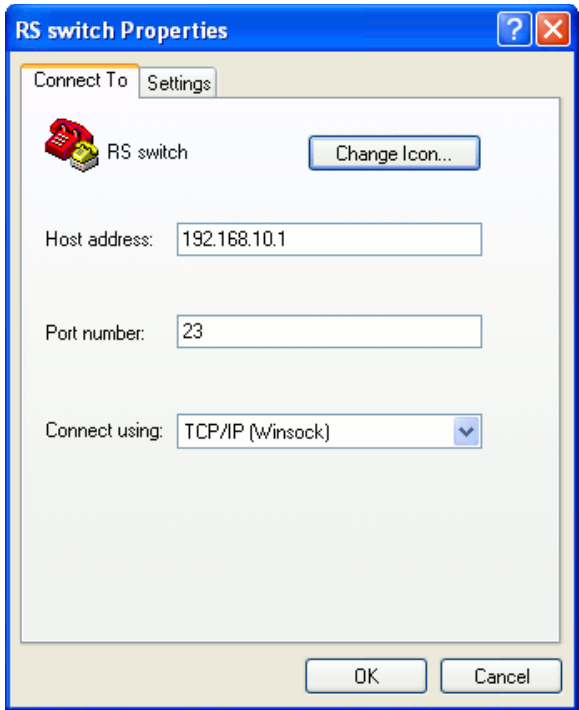

<span id="page-9-0"></span>**Figure 5 - HyperTerminal Telnet properties.**

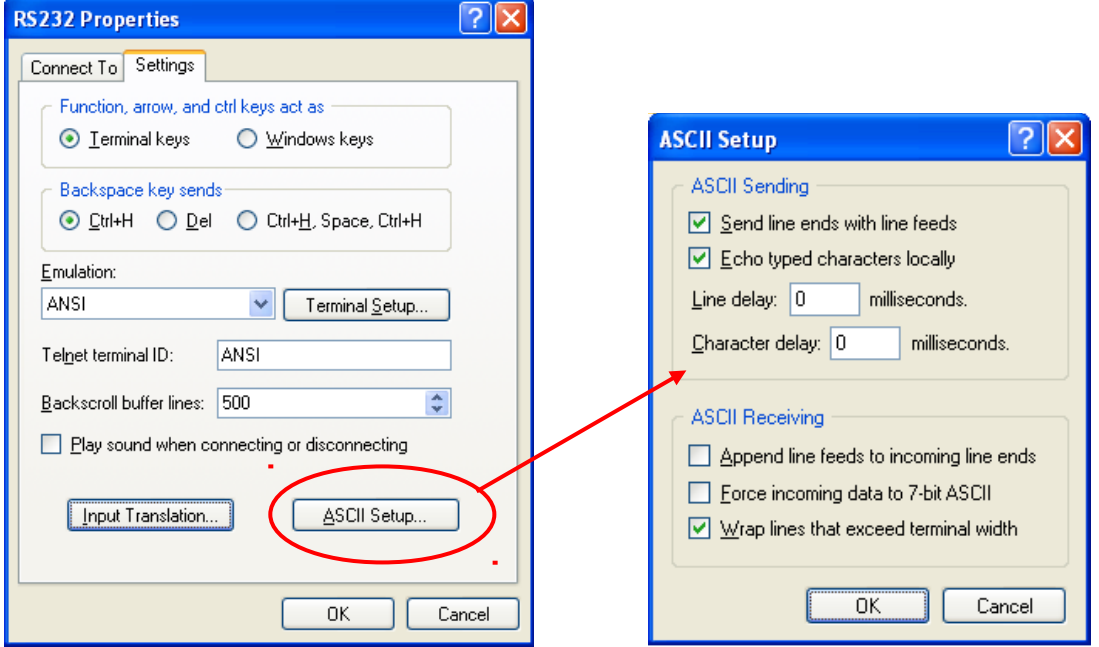

<span id="page-9-1"></span>**Figure 6 - HyperTerminal ASCII setup.**

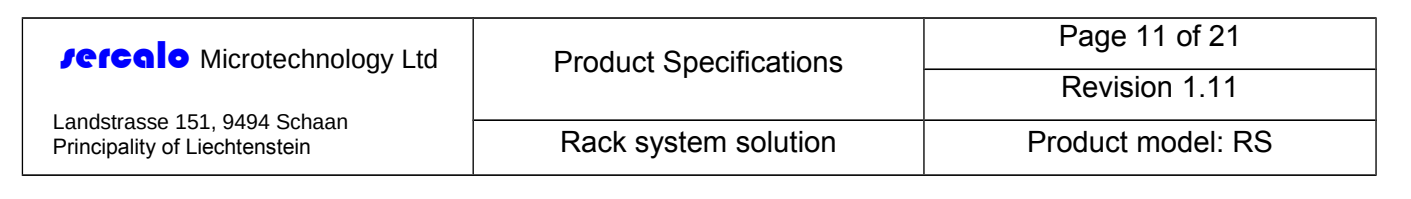

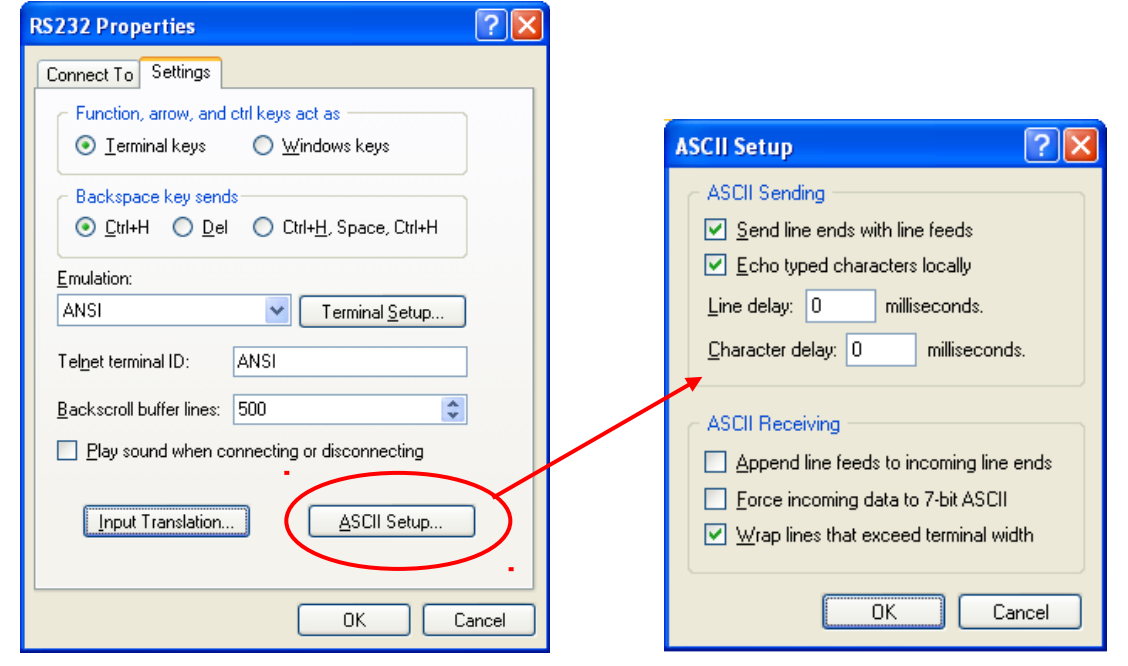

<span id="page-10-1"></span>**Figure 7 - HyperTerminal ASCII setup.**

## <span id="page-10-0"></span>**8 Command syntax**

Commands consist of ASCII characters strings having the following structure:

**CMD <param1> <…> [opt\_param1] […]↵**

where:

- **CMD** is the command
- **<…>** the angle brackets indicate that the enclosed parameter is *mandatory*
- **[…]** the square brackets indicate that the enclosed parameter is *optional*
- **↵** is the string terminator (end of line).

The following conventions are adopted:

- Commands can be written either in upper-case or lower-case characters.
- Commands and parameters are separated by one or more spaces (ASCII 0x20).
- The system recognizes as end of line any of the forms: LF (Line feed, '\n', ASCII 0x0A) or CR (Carriage return, '\r', ASCII 0x0D), or CR followed by LF (CR+LF, 0x0D 0x0A). Replies always end with the sequence CR+LF.
- The device always replies to commands. The reply can be a command-dependent acknowledgment or an error message.
- Error messages always start with ERR, followed by a space and context-dependent additional data.
- The user should not attempt to send the device a new command until it has completed the current command.

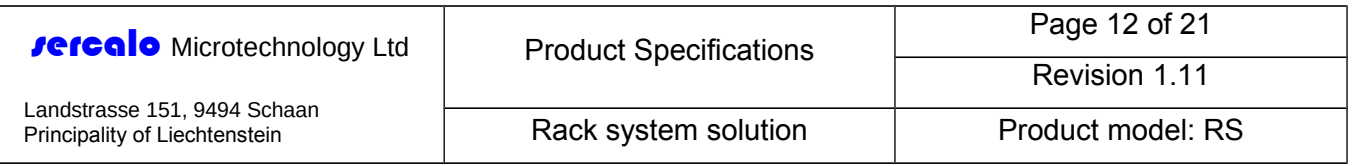

## <span id="page-11-2"></span>**9 Command set**

The available commands are listed in [Table 3](#page-11-3) and detailed in the following subsections.

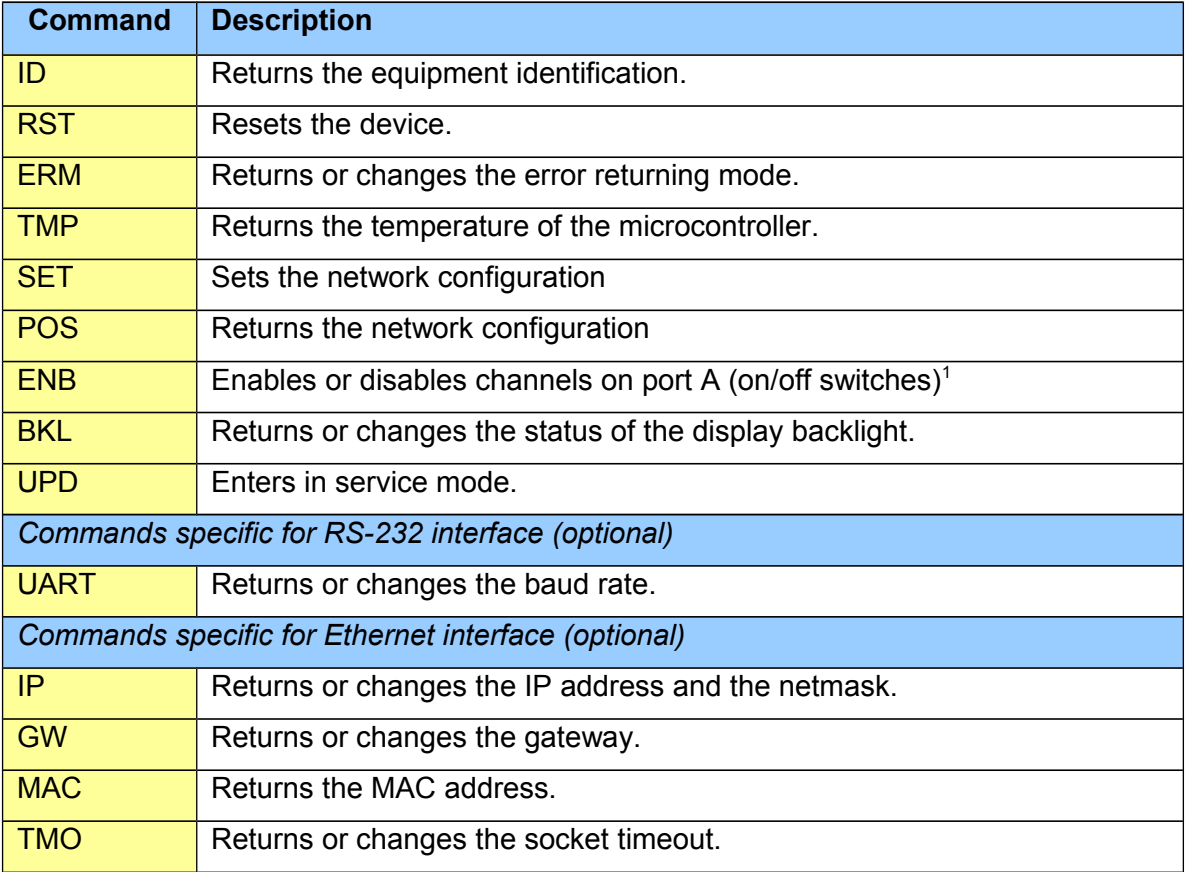

<span id="page-11-3"></span>**Table 3 – List of available commands**

### <span id="page-11-1"></span>*9.1 ID – Returns the equipment identification*

Returns the system identification, which consists of the model, the serial number and the firmware version. The three fields are separated by pipe characters '|' (ASCII 0x7C).

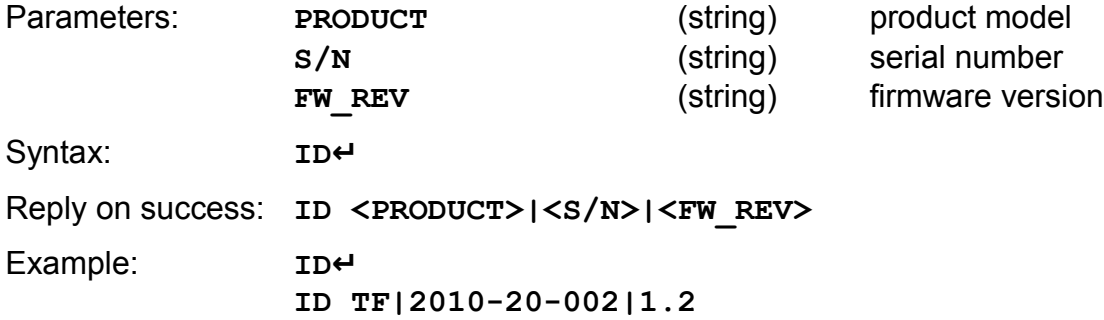

### <span id="page-11-0"></span>*9.2 RST – Resets the board*

Stops the Telnet server and resets the system.

<span id="page-11-4"></span><sup>&</sup>lt;sup>1</sup> Only for supported models.

Information in this manuel is believed to be correct but Sercalo reserves the right to change specifications without notice at any time. [100-1175-1.8]

This document and its entire content are proprietary and confidential to Sercalo Microtechnology Ltd. Neither this document, nor any part of it, may be disclosed or conveyed to, used by or copied for, any third party without the prior written consent of Sercalo Microtechnology Ltd. All rights reserved. © Sercalo Microtechnology Ltd.

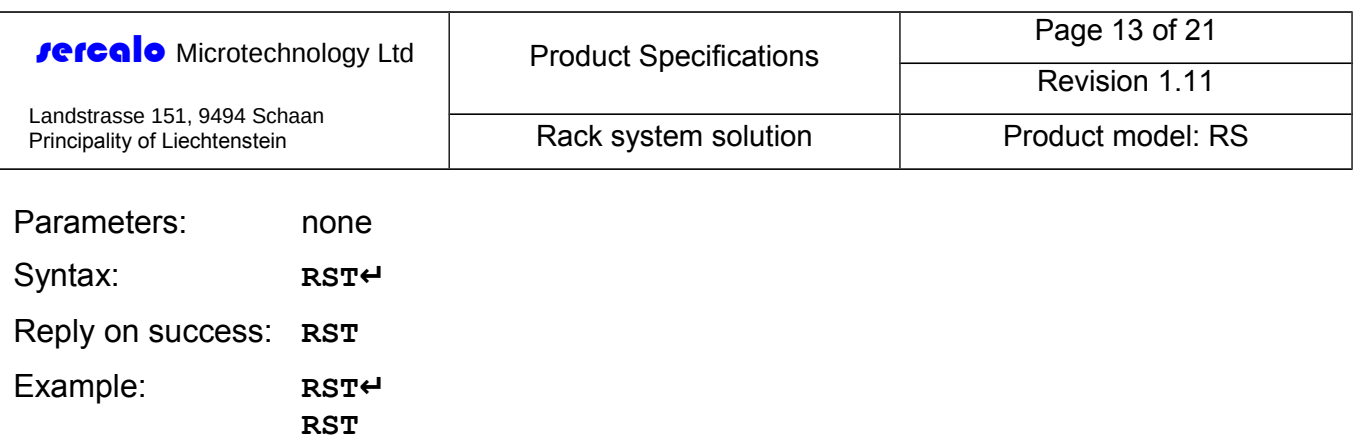

### <span id="page-12-2"></span>*9.3 ERM – Returns or changes the error returning mode*

If called without parameters, returns 0 if the errors are identified with integer numbers or 1 if the errors are returned in plain text. If **ERR\_MODE** is entered, switch to verbose mode if its value is 1, or switch to number mode if the value is 0. This parameter returns to the default value after any reset or power-on.

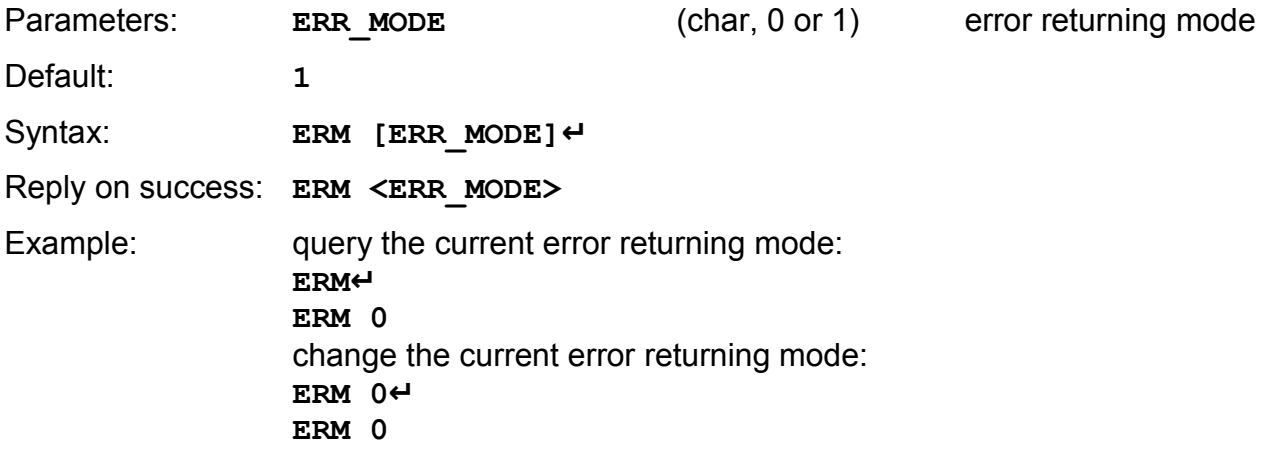

### <span id="page-12-1"></span>*9.4 TMP – Returns the temperature of the microcontroller*

Returns the temperature of the microcontroller unit, expressed in Celsius degrees.

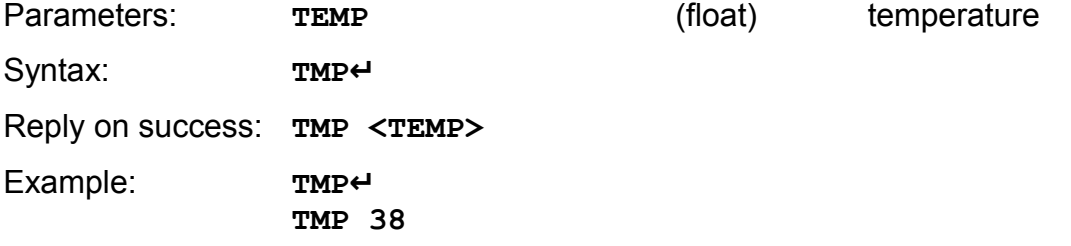

#### <span id="page-12-0"></span>*9.5 SET – Sets the network configuration*

Sets the switch network. This command accepts N parameters, where N is the number of channels of port A. **Pi** is the channel of port B to be connected to the i-th channel of port A.

**For models 1xM**, the command must be followed by one parameter representing the desired channel on port B (from 1 to M).

**For models Nx1xM**, the command must be followed by two parameters, representing respectively the desired channels on port A (from 1 to N) and B (from 1 to M).

**For model 8x8**, the command must be followed by a valid permutation of the channel numbers, i.e. a list of eight integers from 1 to 8 where each number appears only once.

This document and its entire content are proprietary and confidential to Sercalo Microtechnology Ltd. Neither this document, nor any part of it, may be disclosed or conveyed to, used by or copied for, any third party without the prior written consent of Sercalo Microtechnology Ltd. All rights reserved. © Sercalo Microtechnology Ltd.

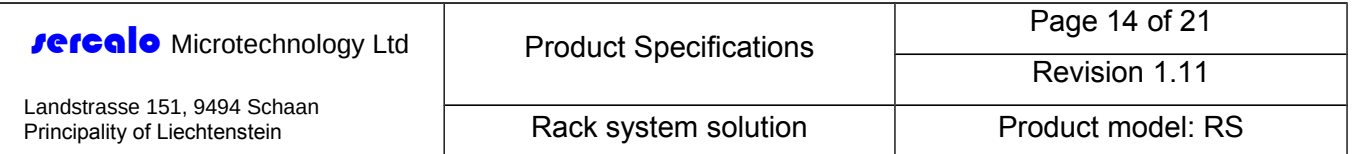

**For model 8x4**, the command must be followed by a valid permutation of the channel numbers, i.e. a list of eight integers from 1 to 4 where each number appears only once, plus four "X" in the appropriate positions to indicate channels of port A that will not be routed to port B.

**For model 4x4**, the command must be followed by a list of four integers from 1 to 4 where each number appears only once.

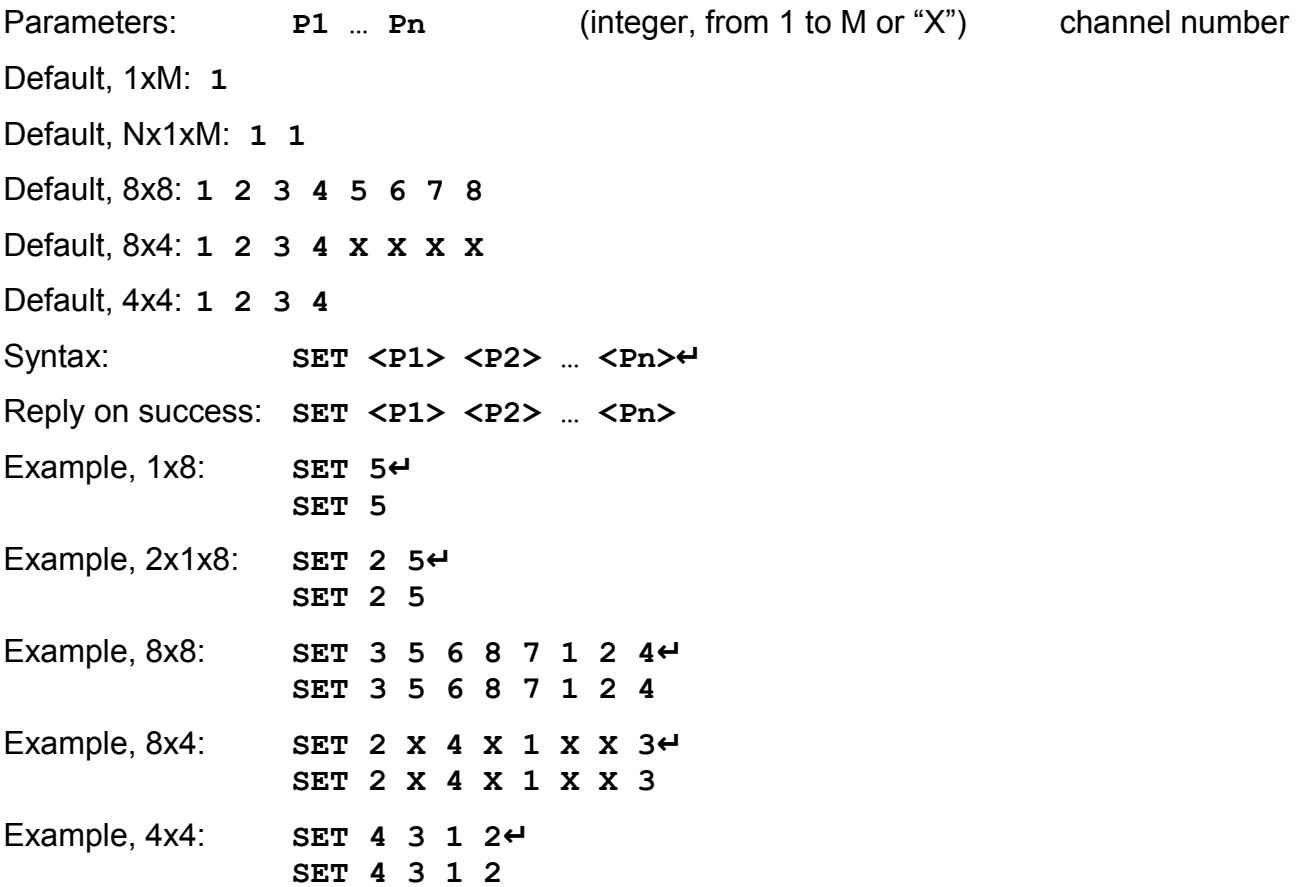

#### <span id="page-13-0"></span>*9.6 POS – Returns the network configuration*

Returns the current switch network configuration.

**For models 1xM**, **P1** is the channel of port B connected to the single, common channel of port A.

**For models Nx1xM**, **P1** and **P2** represents respectively the connected channels on port A (from 1 to N) and B (from 1 to M).

For models NxM, Pi is the channel of port B connected to the i-th channel of port A. An "X" indicates a channels of port A that is not routed to port B.

![](_page_13_Picture_221.jpeg)

![](_page_14_Picture_287.jpeg)

![](_page_14_Picture_288.jpeg)

### <span id="page-14-0"></span>*9.7 ENB – Enables or disables optical channels (optional)*

This command is only available if the input switches array is choosed as an option.

If called without parameters, returns the status of the on/off 1x1 switches array connected between the port A and the switch network. If the command is followed by PORT MASK, it sets the 1x1 switches array accordingly to the paramenters. The status of the i-th channel can be defined indipendently to the others by setting the value of the corresponding bit, where 0 means that the channel is disabled (disconnected) and 1 means that it is enabled.

#### **For models 8x8O and 8x4O**

![](_page_14_Picture_289.jpeg)

#### **For model 4x4O**

![](_page_14_Picture_290.jpeg)

![](_page_14_Picture_291.jpeg)

![](_page_15_Picture_211.jpeg)

## <span id="page-15-2"></span>*9.8 BKL – Returns or changes the status of the display backlight*

If called without parameters, returns 0 if the display backlight is off or 1 if it is on. If BKL STATUS is entered, switch on the display backlight if its value is 1, switch it of if the value is 0. This parameter returns to the default value after any reset or power-on.

![](_page_15_Picture_212.jpeg)

### <span id="page-15-1"></span>*9.9 UPD – Enters in service mode*

Closes the communications and enters in service mode, allowing user to update the firmware.

![](_page_15_Picture_213.jpeg)

### <span id="page-15-0"></span>*9.10UART – Changes the speed of the UART interface*

If called without parameters, returns the speed of the UART port. If **UART BAUD** is entered, changes the baud rate of the UART accordingly to Table 4. This parameter returns to the default value after any reset or power-on.

![](_page_15_Picture_214.jpeg)

![](_page_16_Picture_199.jpeg)

**Example: query the current baud rate: UART↵ UART 3 change the baud rate: UART 2↵ UART 2**

#### <span id="page-16-1"></span>*9.11IP – Returns or changes the IP address and the netmask*

If called without parameters, returns the current IP address and netmask expressed in CIDR notation (e.g. 24 is 255.255.255.0, 16 is 255.255.0.0 etc). If a valid IPv4 address and an optional CIDR are entered, the new address is set and the Ethernet connection is restarted with the new parameters. If CIDR is omitted, the default value is 24, i.e. 255.255.255.0. The new value is stored in the internal flash memory and is preserved during reset and power-off.

![](_page_16_Picture_200.jpeg)

#### <span id="page-16-0"></span>*9.12GW – Returns or changes the gateway*

If called without parameters, returns the current gateway. If a valid IPv4 address is entered, the Ethernet connection is restarted with the new settings. The new value is stored in the internal flash memory and is preserved during reset and power-off.

![](_page_16_Picture_201.jpeg)

![](_page_17_Picture_212.jpeg)

## <span id="page-17-2"></span>*9.13MAC – Returns the MAC address*

Returns the MAC address of the device.

![](_page_17_Picture_213.jpeg)

### <span id="page-17-1"></span>*9.14TMO – Returns or changes the socket timeout*

Sets or returns the socket timeout expressed in minutes. After **TIMEOUT** minutes with no activity from the client, the server will close the Telnet socket. If **TIMEOUT** is 0, the alive time is infinite and the Telnet server will never disconnect. This parameter returns to the default value after any reset or power-on.

![](_page_17_Picture_214.jpeg)

## <span id="page-17-0"></span>**10 Firmware update (Ethernet interface)**

The following procedure permits to update the firmware using the ethernet connection and the TFTP protocol.

- **1.** Switch on the rack system and start a normal telnet session on port 23.
- **2.** Enter the command "UPD". The rack system replies "OK", the telnet session is closed and "SERVICE MODE" appears on the display.
- **3.** For exit from the service mode, just reboot the switch. Otherwise proceed to point 4.
- **4.** Use the TFTP protocol (port 69) to transfer the .img file containing the new firmware. Under Windows systems, the "TFTP" utility may be used directly form the command line as follows:

![](_page_17_Picture_215.jpeg)

![](_page_18_Picture_150.jpeg)

destination Specifies where to transfer the file. The destination file name must be "boot.img".

For example,

**TFTP –i 192.168.10.1 PUT RS\_2\_01\_BL.img boot.img**

transfers the firmware update contained in file RS 2 01 BL.img to the rack system at IP address 192.168.10.1.

**5.** If the firmware update is successful, the system will restart.

## <span id="page-18-0"></span>**11 Error codes**

The following table gives information about error codes used with **rercalo**'s devices.

| <b>Error</b><br>number | <b>Description</b>                 |
|------------------------|------------------------------------|
| 1                      | syntax error                       |
| 2                      | CRC error                          |
| 3                      | invalid parameter(s)               |
| $\overline{4}$         | command unknown                    |
| 5                      | timeout                            |
| 6                      | buffer overrun                     |
| $\overline{7}$         | invalid IP/subnet mask combination |
| 8                      | device is in idle mode             |
| 9                      | memory location is empty           |
| 10                     | status unknown                     |

**Table 5 – Overview of error codes**

![](_page_19_Picture_270.jpeg)

# <span id="page-19-2"></span>**12 Optical Specifications**

![](_page_19_Picture_271.jpeg)

## <span id="page-19-1"></span>**13 Electrical specifications**

![](_page_19_Picture_272.jpeg)

# <span id="page-19-0"></span>**14 Package Specifications**

![](_page_19_Picture_273.jpeg)

<span id="page-19-3"></span><sup>2</sup> For multimode: range 600-1700nm

<span id="page-19-4"></span><sup>&</sup>lt;sup>3</sup> Value at 25°C, including connectors, up to 1x4, more ports result in higher IL; up to 16 ports: ILmax = 2 dB; up to 48 ports: ILmax=3dB

<span id="page-19-5"></span><sup>4</sup> For single mode fiber (SMF) and angled connectors. For MM fiber RL > 35 dB.

<span id="page-19-6"></span><sup>&</sup>lt;sup>5</sup> For constant wavelength, temperature and polarization

Information in this manuel is believed to be correct but Sercalo reserves the right to change specifications without notice at any time. [100-1175-1.8]

This document and its entire content are proprietary and confidential to Sercalo Microtechnology Ltd. Neither this document, nor any part of it, may be disclosed or conveyed to, used by or copied for, any third party without the prior written consent of Sercalo Microtechnology Ltd. All rights reserved. © Sercalo Microtechnology Ltd.

![](_page_20_Picture_194.jpeg)

# <span id="page-20-1"></span>**15 Label Information**

#### **ORDERING INFORMATION**

![](_page_20_Figure_3.jpeg)

## <span id="page-20-0"></span>**16 Contact Information**

#### **SERCALO MICROTECHNOLOGY LTD**

Landstrasse 151, 9494 Schaan Principality of Liechtenstein Tel.: +423 237 57 97 Fax: +423 237 57 48 http://www.sercalo.com Email: info@sercalo.com